## **06 Einen Ressourcen-Datenbankeintrag erstellen / Create a ressources database entry**

**SEALAPTW** EXPERIMENTE RESSOURCEN TEAM SUCHE DOCUMENTATION Dashboard Willkommen

Nachdem Sie sich in das eLabFTW eingeloggt haben, finden Sie in der oberen Menüleiste den Reiter "Ressourcen".

After you have logged into eLabFTW you will find the entry **"Resources"** in the upper menu bar.

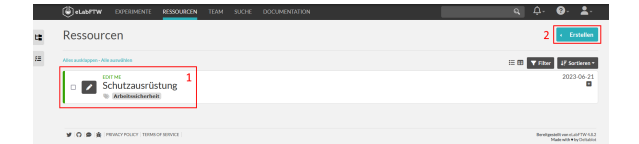

Nachdem Sie diesen Menüpunkt ausgewählt haben, erscheint die Datenbank-Übersichtsseite.

Im Bereich, der mit der Zahl 1 markiert ist, sehen Sie – ähnlich wie in der Ansicht der Experimente – die Elemente in der Datenbank, die Sie erstellt haben.

Der Button "Erstellen", der mit der Zahl 2 markiert ist, kann genutzt werden **um neue Datenbankelemente zu erstellen**. Ähnlich wie bei den Experimenten ist dieser Button zweigeteilt. Wenn sie den **linken Teil mit dem Pfeil** benutzen, können Sie **direkt eine Kategorie auswählen**, dem der Datenbankeintrag angehören soll. Wenn sie den **größeren, rechten, Teil** benutzen, werden Sie im nächsten Schritt dazu aufgefordert **eine Kategorie auszuwählen**.

After you have selected this menu item, the database overview page appears.

In the area marked with the number 1 you see - similar to the view of the experiments - the elements in the database that you have created.

The button **"Create"** marked with the number 2 can be used to **create new database elements**. Similar to the experiments, this button is divided into two parts. If you use the **left part with the arrow** you can **dir ectly select a category** to which the database entry should belong. If you use the **larger, right, part**, then you will be prompted to **select a category** in the next step.

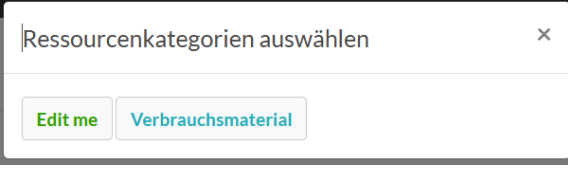

Im Bild rechts sieht man den Dialog, der erscheint, nachdem man den größeren Teil des "Erstellen"-Buttons geklickt hat. Durch Klick auf die Option **"Edit me"** (oder eine individuell von Ihnen erstellte Ressourcenkategorie) gelangt man zum nächsten Schritt. Es ist nicht möglich, keine Kategorie auszuwählen.

In the picture on the right you can see the dialog that appears after clicking the larger part of the "Create" button. Clicking on the **"Edit me"** option (or a resource category created individually by you) takes you to the next step. It is not possible not to select a category.

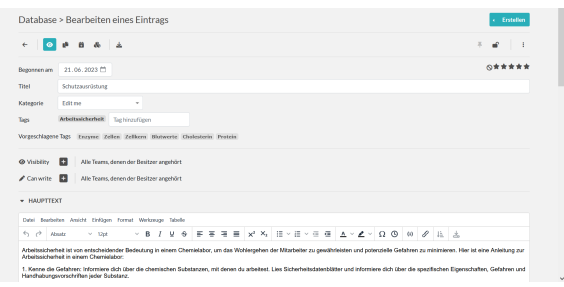

Die folgende Seite zeigt eine Ansicht, die sehr ähnlich der zum Bearbeiten eines Experimentes ist.

Man kann im oberen Bereich einen **Titel** festlegen und die zuvor ausgewählte Kategorie erscheint hier ebenfalls (zudem kann man Schlagworte angeben).

Im mittleren Bereich können **Berechtigungen** vergeben werden, analog wie bei Experimenten.

Darunter befindet sich schließlich ein **Editor**, in dem sich die **Inhalte dieses Eintrages festlegen** lassen.

Sobald die Bearbeitung abgeschlossen ist, kann man unten auf der Seite entweder auf den Button **"Speichern"** (bleibt im Editor) oder **"Spei chern und Zurückgehen"** (verlässt den Editor und kehrt zur Ansicht des Eintrages zurück) wählen.

The following page shows a view that is very similar to editing an experiment.

You can set a **title** in the upper area and the previously selected category also appears here (you can also specify keywords).

In the middle area you can set **permissions**, similar to experiments.

Below you will find an **editor** where you can **define the content of this entry**.

Once editing is complete, you can click on the button at the bottom of the page: **"Save"** (stays in the editor) or **"Save and Go Back"** (leaves the editor and returns to the view of the entry).

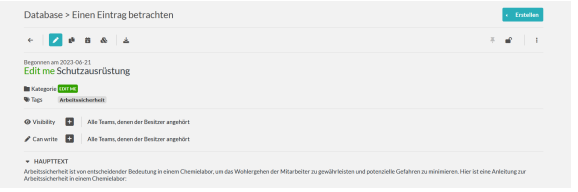

Wenn man den Editor verlässt (entweder über "Speichern und Zurückgehen" oder über den "Zurück"-Pfeil), gelangt man zur Ansicht des Elements. Hier befinden sich die gleichen Elemente wie zuvor im Editor, jedoch sind sie hier nicht bearbeitbar.

Dies ist auch die Ansicht zu der man gelangt, wenn man ein Datenbankelement aus der Übersicht aufruft.

If you leave the editor (either via "Save and go back" or via the "back" button), you will get to the view of the element. Here you will find the same elements as before in the editor, but they are not editable here.

This is also the view you get to when you call a database element from the overview.

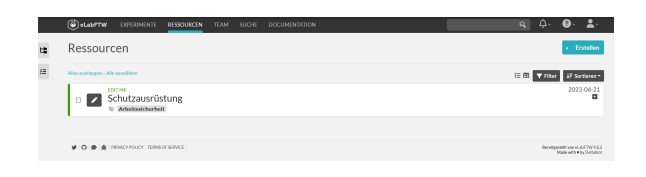

Wenn man diese Ansicht über den "Zurück"-Pfeil verlässt, gelangt man wieder zur – nun nicht mehr leeren – Übersichtsseite.

If you leave this view via the "Back" button, you will get back to the now no longer empty - overview page.

Die Inhalte auf dieser Seite sind verfügbar unter [CC BY-NC-SA 4.0 –](https://creativecommons.org/licenses/by-nc-sa/4.0/deed.de) Attribution: ZIM HHU

Content on this page is available under [CC BY-NC-SA 4.0](https://creativecommons.org/licenses/by-nc-sa/4.0/) – Attribution: ZIM HHU